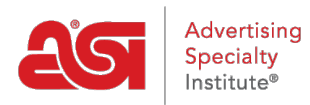

[Soporte de Producto](https://kb.asicentral.com/focus-win/es-ES/kb) > [ESP Web](https://kb.asicentral.com/focus-win/es-ES/kb/esp-web-2) > [Special Features](https://kb.asicentral.com/focus-win/es-ES/kb/special-features) > [Catálogos de proveedores en ESP](https://kb.asicentral.com/focus-win/es-ES/kb/articles/supplier-catalogs-in-esp-web) [Web](https://kb.asicentral.com/focus-win/es-ES/kb/articles/supplier-catalogs-in-esp-web)

## Catálogos de proveedores en ESP Web

Tamika C - 2018-12-19 - [Special Features](https://kb.asicentral.com/focus-win/es-ES/kb/special-features)

En ESP Web, los catálogos de longitud completa están disponibles para su visualización mediante la opción Catálogos de proveedores. Esto es beneficioso porque le permite obtener ideas sobre el uso del producto y visualizar el artículo en varios ajustes.

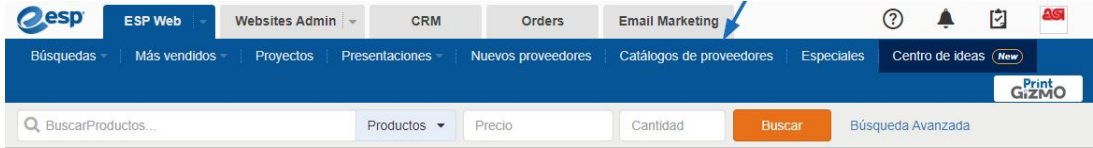

En la página Catálogo de proveedores, se mostrarán miniaturas de los catálogos de proveedores destacados junto con el directorio completo del catálogo de proveedores. Puede introducir el nombre o el número ASI de un proveedor en la barra Buscar catálogos de proveedores y, a continuación, hacer clic en "Ir" para ver todos los catálogos disponibles para ese proveedor.

También puede hacer clic en los buzones para limitar los proveedores por el nombre del proveedor. Todos los catálogos de proveedores disponibles se mostrarán en orden alfabético con un enlace al catálogo de longitud completa, el número de productos y el año.

Haga clic en el enlace del catálogo para navegar por sus páginas.

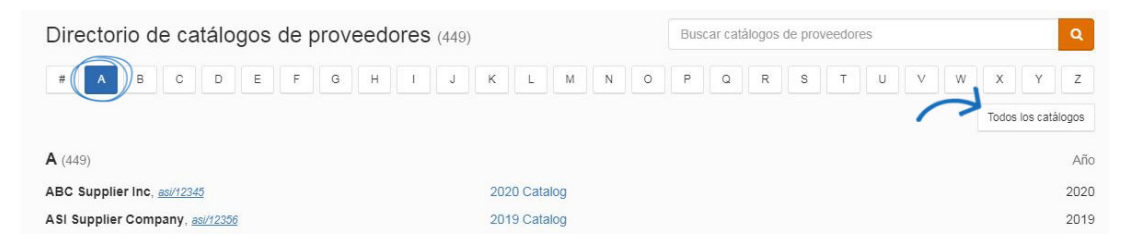

Los productos mostrados dentro del spread aparecerán a la derecha.

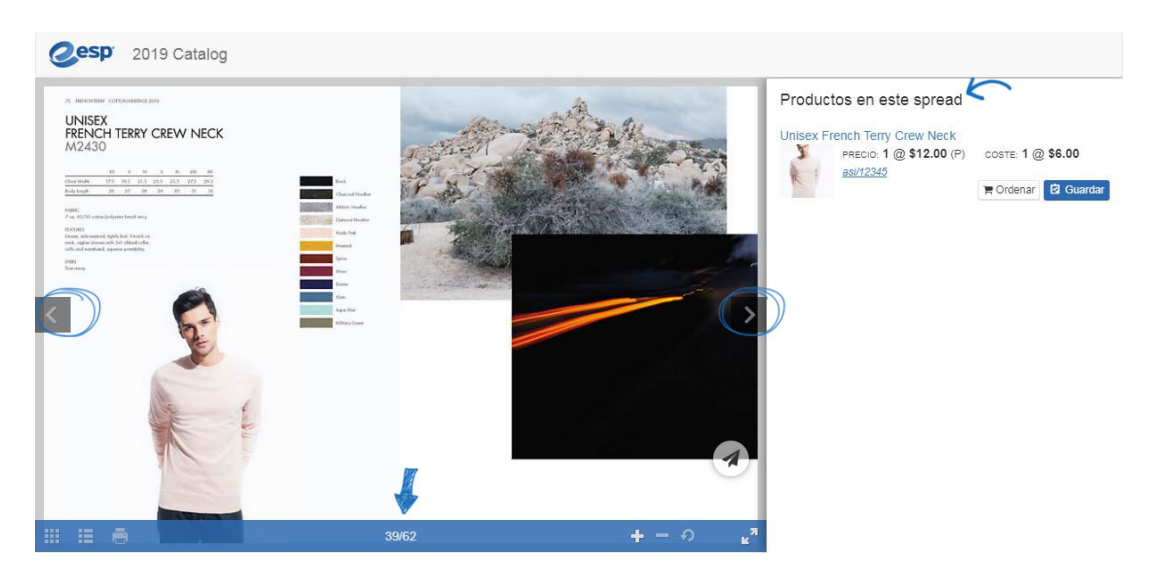

Al igual que la vista de lista en ESP Web, cada lista de productos tendrá el nombre del producto vinculado a la página de detalles, la imagen en miniatura, la información de precios, el enlace número ASI del proveedor, el botón de pedido y el botón Guardar.

## Productos en este spread

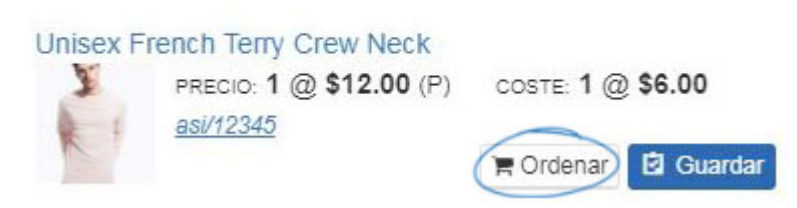

Características y funciones adicionales están disponibles en la lista de productos:

- Haga clic en el nombre del producto para abrir una nueva pestaña con la página de [detalles](https://kb.asicentral.com/kb/articles/200) del producto para ese producto.
- Pase el cursor sobre la miniatura para mostrar la pequeña vista rápida, puede hacer clic para abrir la vista rápida completa.
- Pase el cursor sobre el número ASI del proveedor para abrir la vista rápida del proveedor, puede hacer clic en el enlace para abrir la vista de detalle del proveedor.
- Haga clic en el botón Pedido para [configurar el producto para el](https://kb.asicentral.com/kb/articles/1275)pedido.
- Haga clic en el botón Guardar para [agregar el producto al portapapeles.](https://kb.asicentral.com/kb/articles/1712)